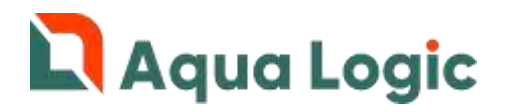

# Программный комплекс AQUALogic Start

Запись и активация программы (Приложение №2 к Руководству по эксплуатации)

ВНИМАНИЕ! Перед работой с прибором ПР200 внимательно изучите документ «Устройство управляющее многофункциональное ПР200 руководство по эксплуатации», идущий в комплекте поставки.

### Запись программы

#### Установка драйвера

До подключения ПР200 к персональному компьютеру установите драйвер USB с CD-диска, входящего в комплект поставки прибора. Также драйвер можно скачать на сайте [www.owen.ru.](https://www.owen.ru/license-file?f=/uploads/39/drajver_usb_pr200.zip)

#### Подключение ПР200 к компьютеру

Отключите питание прибора и подключите его к персональному компьютеру, используя комплектный кабель.

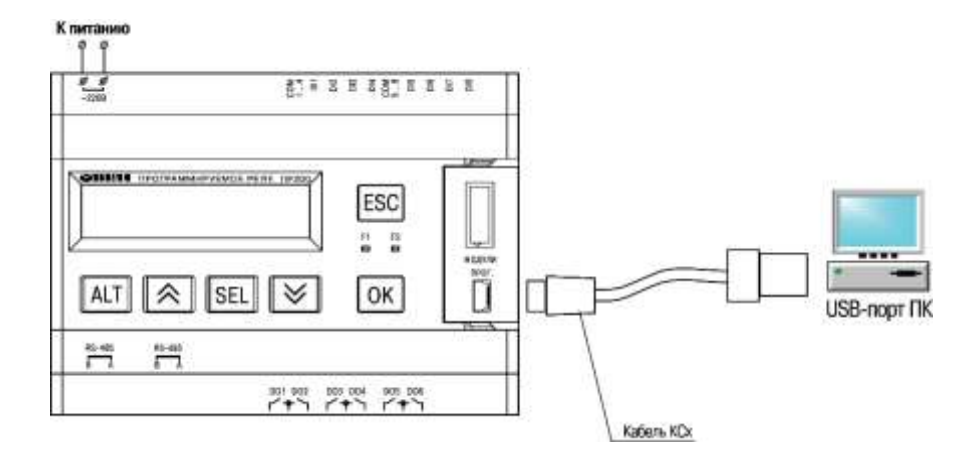

Включите прибор в сеть электропитания. После этого узнайте номер эмулируемого COMпорта в Диспетчере устройств ОС Windows.

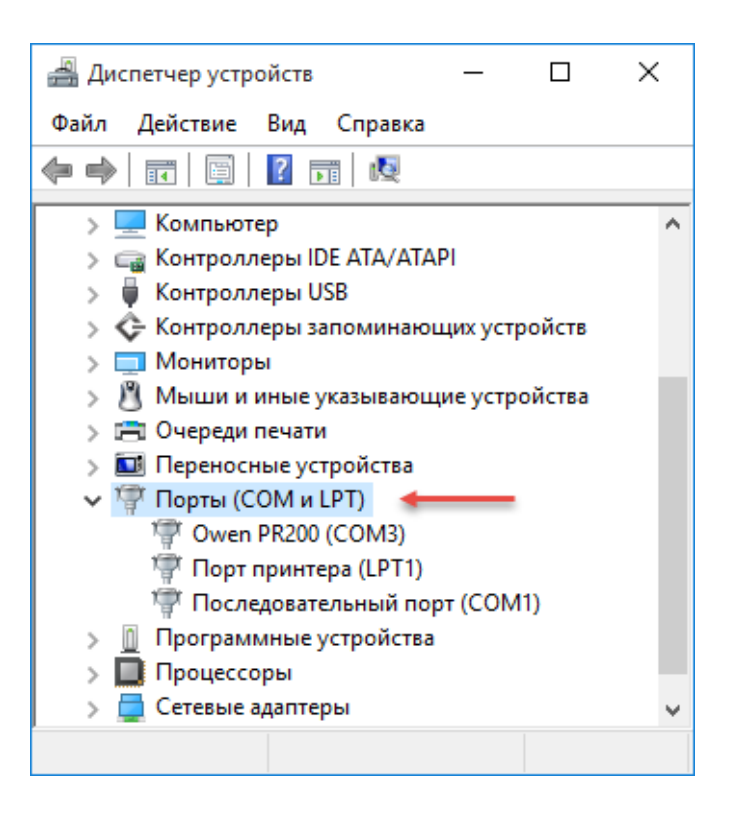

Для доступа к диспетчеру устройств нажмите сочетание клавиш "Win" + "Pause Break"

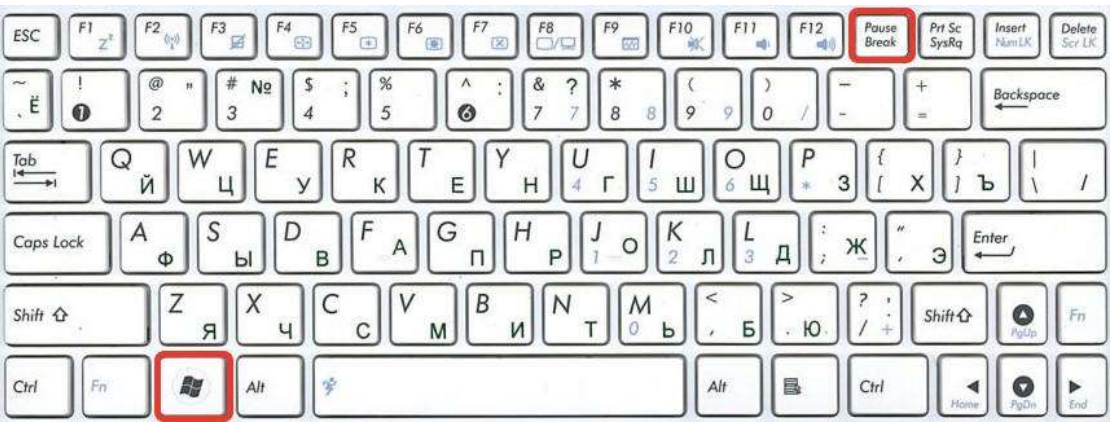

В открывшемся окне выбрать "Диспетчер устройств"

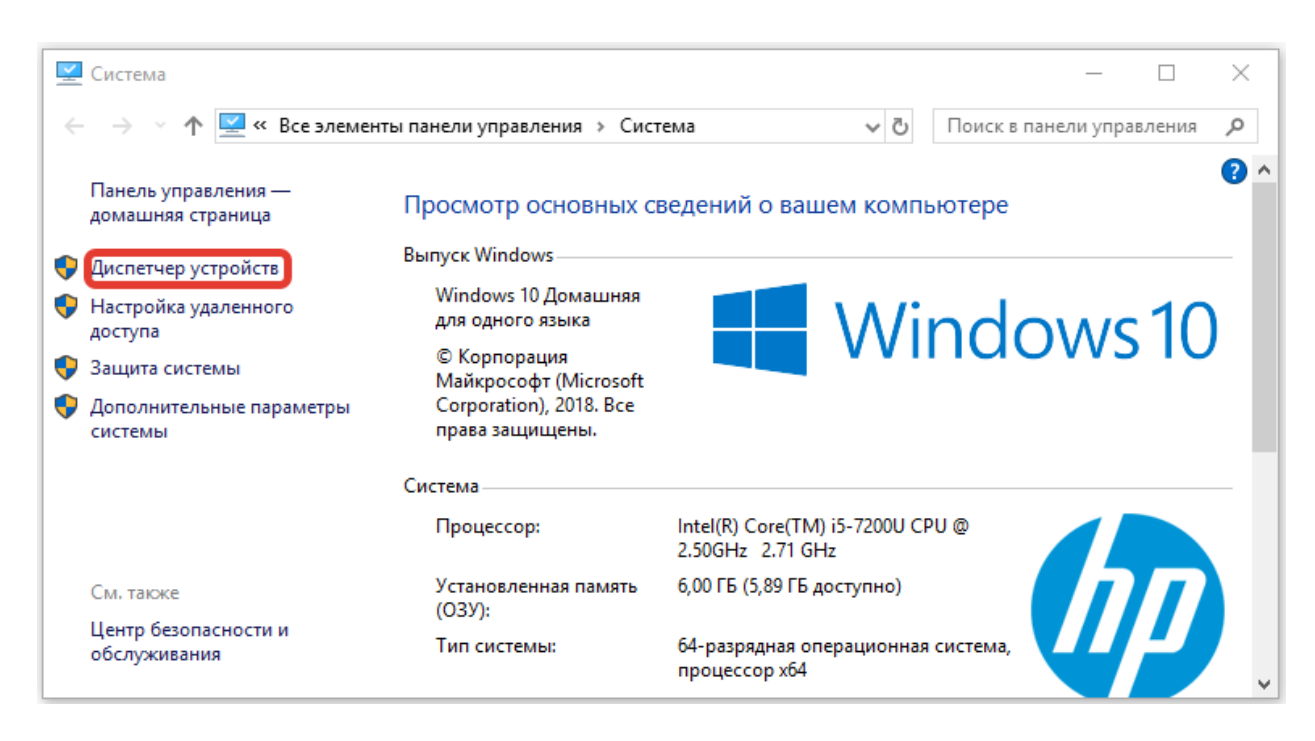

#### Установка программного обеспечения Aqua Logic Start

Для записи управляющей программы в ПР200 запустите файл Мастера прошивки ALStart\_30.exe, который Вы можете скачать с сайта [www.poolcontrol.ru.](http://www.poolcontrol.ru/)

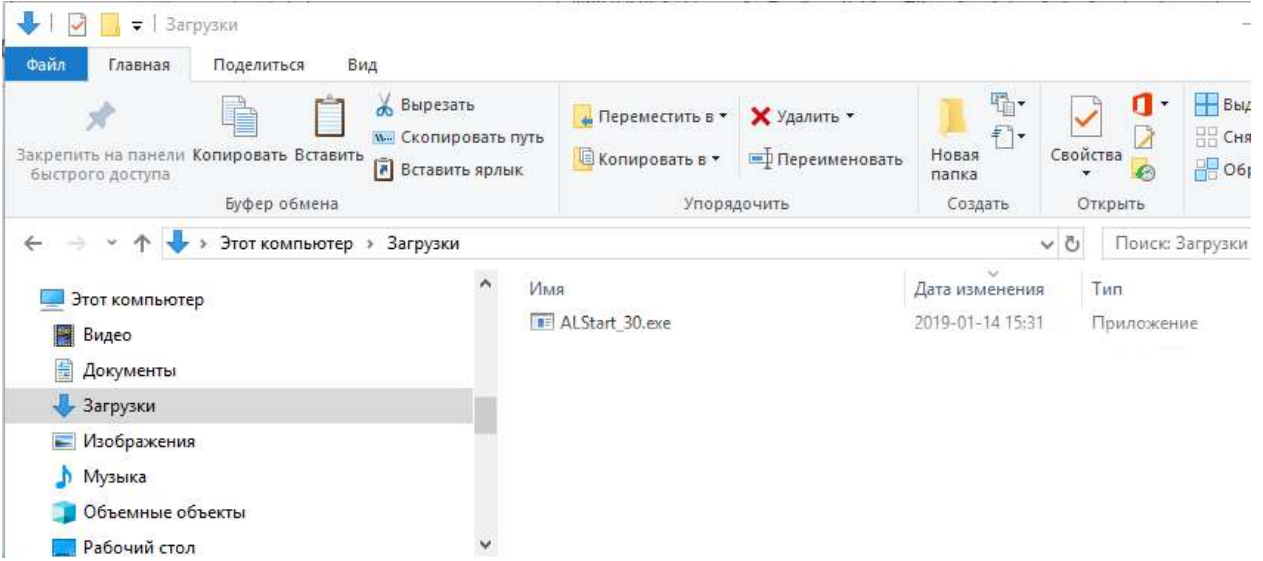

Откроется окно программы Мастер прошивки.

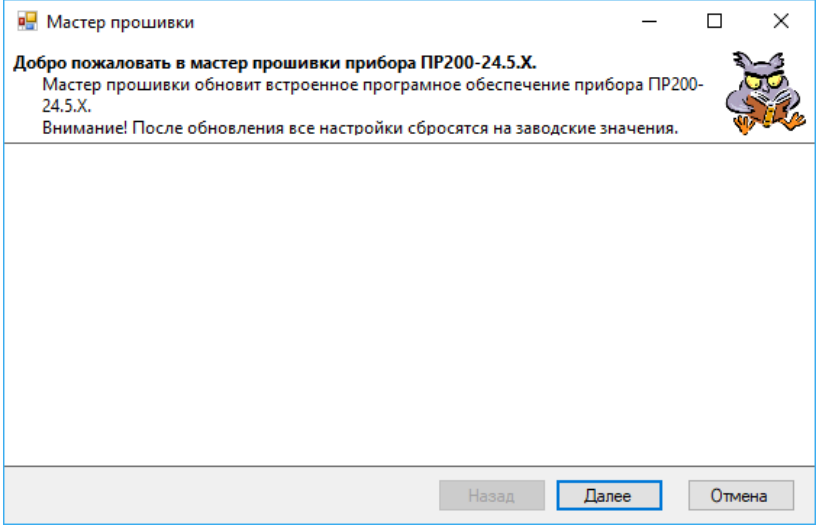

Нажмите "Далее".

В разделе "Имя порта" укажите номер COM-порта, к которому подключен прибор. Если всё в порядке, то отображается зеленая галочка с названием прибора.

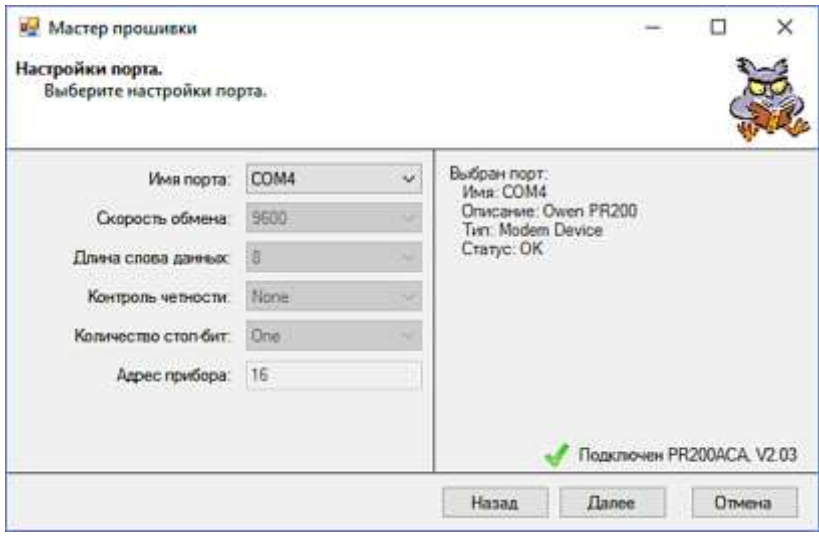

Нажмите "Далее".

Появится следующее окно.

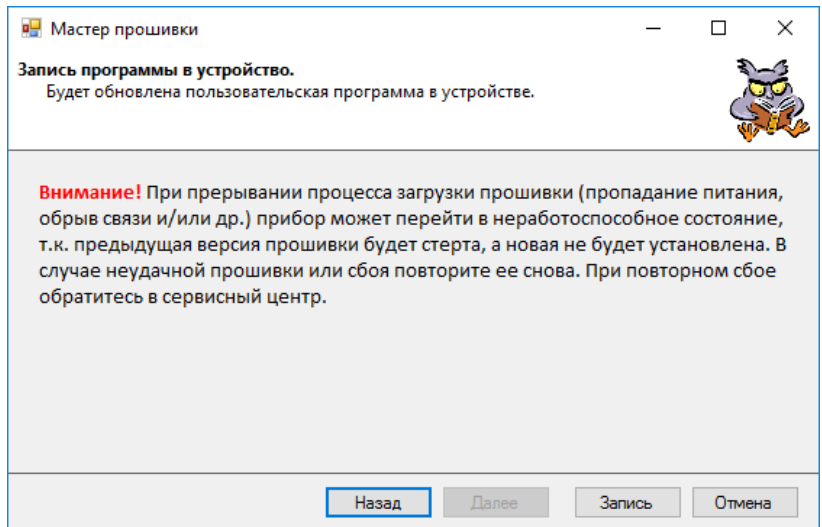

Нажмите "Запись". Начнется процесс загрузки управляющей программы. В это время нельзя прерывать связь компьютера с прибором. По завершении загрузки будет выведено сообщение.

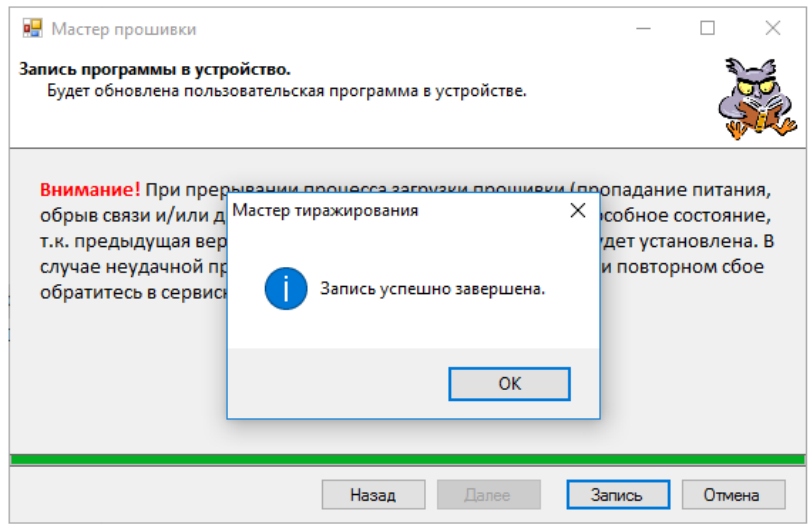

прибор от ПК. Прибор ПР200 готов к активации.

Если для подключения к одному облачному шлюзу или Scada системе предполагается несколько систем AL Start для программирования используйте файлы Мастера пришивки с разными цифровыми индексами (30, 31...45). Максимальное количество систем управления AL Start, подключаемых к одному облачному шлюзу или Scada системе, 16.

## Получение кодов активации

При первом включении ПР200 с установленной управляющей программой Aqua Logic Start Вы увидите экран с номером управляющей программы. Для начала работы:

- 1. Оформите заказ в интернет-магазине www.shop.poolcontrol.ru на коды активации управляющей программы Aqua Logic Start и требуемых расширений.
- 2. На этапе оформления заказа укажите номер управляющей программы. Для каждого номера управляющей программы необходимо оформить отдельный заказ.
- 3. Оплатите высланный на указанный Вами адрес электронной почты счет. Для ускорения обработки Вашего заказа отправьте платежный документ по адресу billing@poolcontrol.ru.
- 4. После подтверждения оплаты на Ваш адрес электронной почты будет отправлена накладная с кодами активации.

# Активация управляющей программы

- 1. Включите прибор в сеть электропитания. Дождитесь загрузки программы и появления надписи Номер программы/\*\*\*\*\*\*\*\*, где \*\*\*\*\*\*\*\* номер программы, указанный Вами при оформлении заказа в интернет-магазине.
- 2. Нажмите клавишу  $\lfloor \mathbf{y} \rfloor$ . Появится экран ввода кода активации основной программы.
- 3. Нажмите клавишу SEL, Для перемещения между разрядами числа используйте сочетания клавиш  $\boxed{\text{ALT}}$  +  $\boxed{\infty}$  и  $\boxed{\text{ALT}}$  +  $\boxed{\infty}$ . Клавишами  $\boxed{\infty}$ ,  $\boxed{\infty}$  установите требуемое значение разряда.
- 4. Последовательно перемещаясь между разрядами числа наберите код активации. Проверьте верность набранного кода и нажмите клавишу ОК
- 5. При правильном вводе вместо кода активации появится надпись\*Активировано\*.
- 6. Нажимая клавиши **2** и **X** вы можете продолжить вводить коды активации требуемых расширений.
- 7. После окончания ввода кодов нажмите два раза клавишу **ESC** для выхода на главный экран программы.
- 8. Если к прибору не подключены преобразователь давления и датчик температуры, то возникнут соответствующие аварии и вместо показания температуры на экране появится надпись Error. При нахождении на главном экране нажмите клавишу **ОК** для перехода на экран индикации аварий.
- 9. Для сброса аварий при нахождении на экране индикации аварий еще раз нажмите клавишу  $\overline{OK}$  и последовательно SEL,  $\overline{X}$ , OK, Для подтверждения сброса

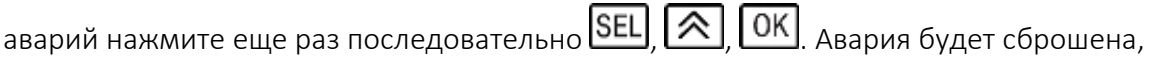

однако возникнет снова, если причина аварии не устранена.

10. Произведите требуемые настройки следуя техническому описанию на управляющую программу Aqua Logic Start.

## Установка часов реального времени

Прибор оснащен встроенными часами реального времени, запитанными от батареи. Энергии полностью заряженной батареи хватает на непрерывную работу часов в течение 5 лет. Точность работы составляет ±3 с/сутки.

Для установки часов:

- 1. Нажмите и удерживайте клавишу **ALT**. Вы попадете в меню прибора.
- 2. Перейдите на экран настройки часов (Прибор/Часы). Используйте клавиши  $\boxed{\bigtriangleup}$  $\boxed{\smash{\times}}$  для движения по меню и клавишу  $\boxed{\smash{\text{OK}}}$  для выбора пункта меню.
- 3. Установите текущие время и дату.
- 4. Для увеличения точности хода часов возможно настроить месячную корректировку хода. Для этого на экране настройки часов нажмите клавишу  $\triangleright$
- 5. Для выхода из меню прибора нажмите и удерживайте клавишу **ESC**